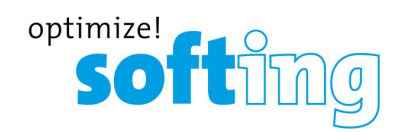

**User Guide**

# edgePlug SINUMERIK CNC

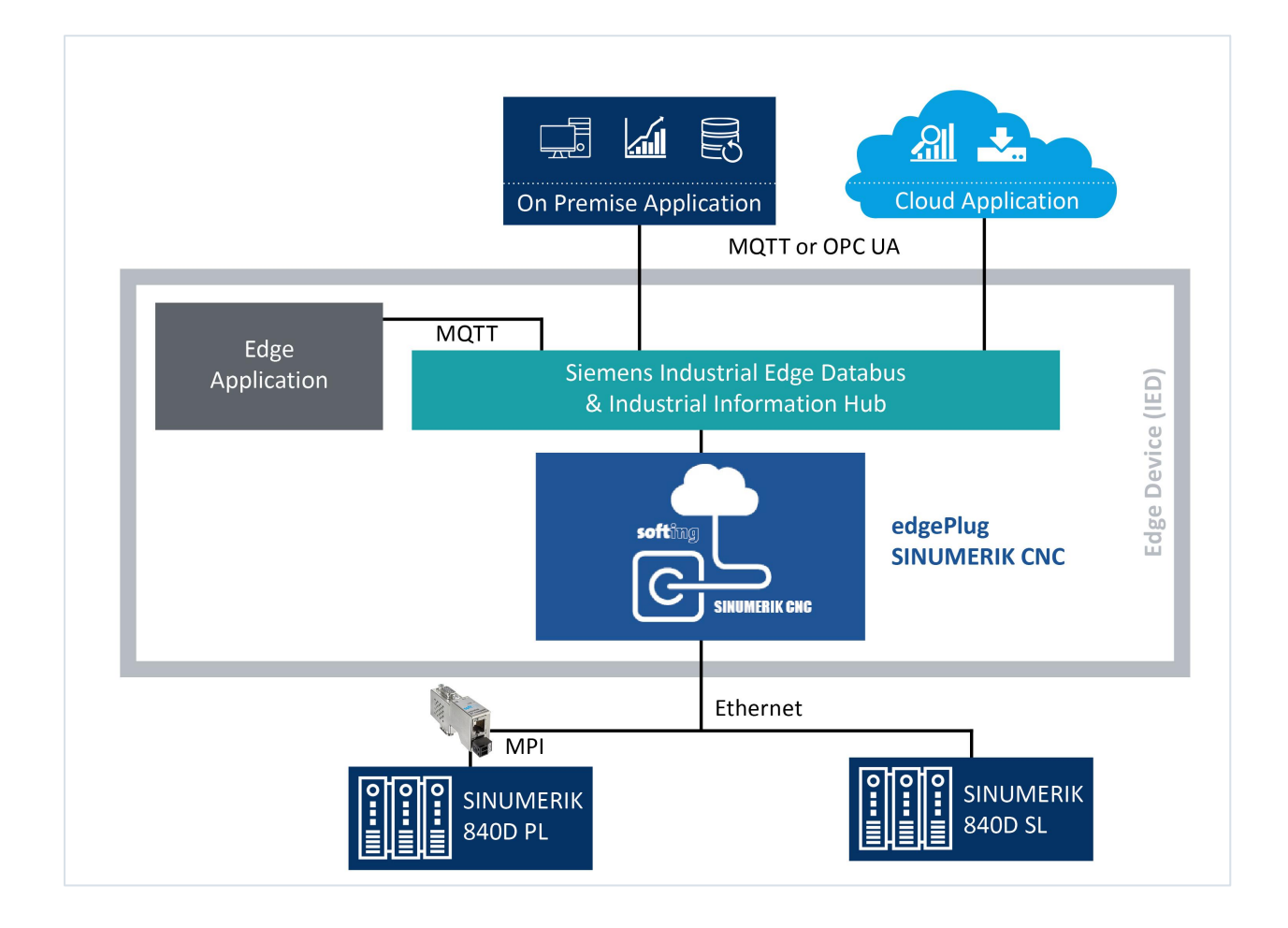

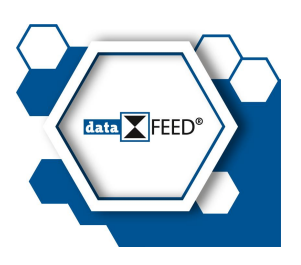

Version: EN-032023-1.10

© Softing Industrial Automation GmbH

#### **Disclaimer of liability**

The information contained in these instructions corresponds to the technical status at the time of printing of it and is passed on with the best of our knowledge. Softing does not warrant that this document is error free. The information in these instructions is in no event a basis for warranty claims or contractual agreements concerning the des cribed products, and may especially not be deemed as warranty concerning the quality and durability pursuant to Sec. 443 German Civil Code. We reserve the right to make any alterations or improvements to these instructions without prior notice. The actual design of products may deviate from the information contained in the instructions if technical alterations and product improvements so require.

#### **Trademarks**

SINUMERIK is a registered mark of Siemens AG, Germany.

#### **OpenSource**

To comply with international software licensing terms, we offer the source files of open source software used in our products. For details see https://opensource.softing.com/

If you are interested in our source modifications and sources used, please contact: info@softing.com

#### **Softing Industrial Automation GmbH**

Richard-Reitzner-Allee 6 85540 Haar / Germany https://industrial.softing.com

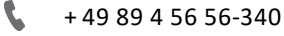

 $\overline{\phantom{0}}$ 

info.automation@softing.com

support.automation@softing.com

国 https://industrial.softing.com/support/support-form

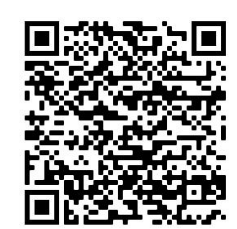

**Scan the QR code to find the latest documentation on the product web page under Downloads.**

## **Table of Contents**

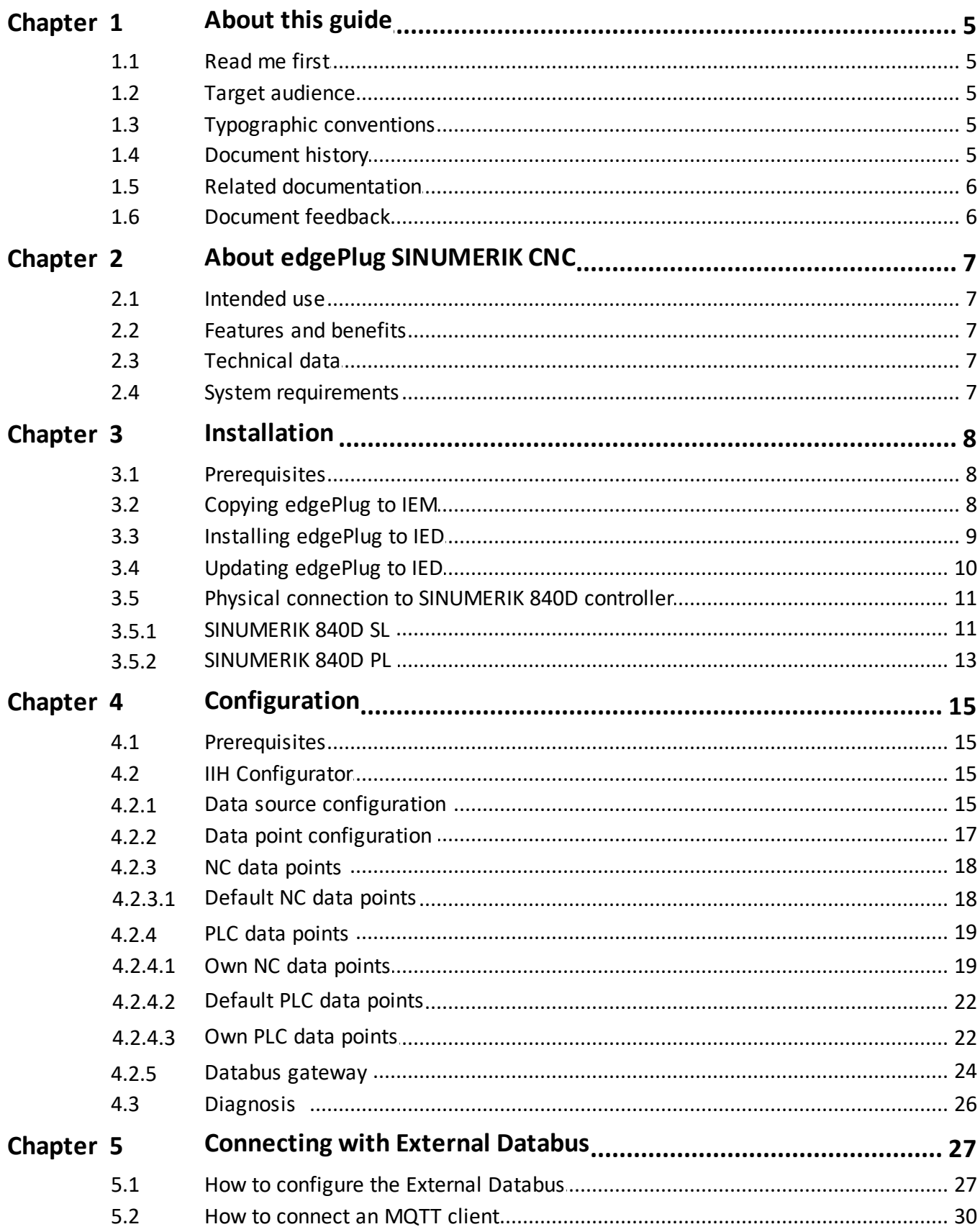

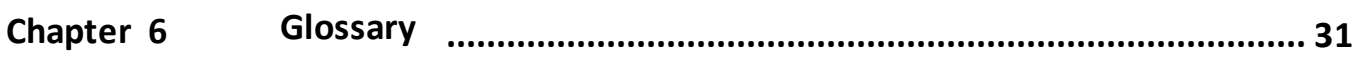

## <span id="page-4-0"></span>**1 About this guide**

#### <span id="page-4-1"></span>**1.1 Read me first**

Please read this guide carefully before using the device to ensure safe and proper use. Softing does not assume any liability for damages due to improper installation or operation of this product.

This document is not warranted to be error-free. The information contained in this document is subject to change without prior notice. To obtain the most current version of this guide, visit the product [website](https://industrial.softing.com/products/docker/edgeplug-sinumerik-cnc.html).

## <span id="page-4-2"></span>**1.2 Target audience**

This guide is intended for experienced operation personnel and network specialists configuring and maintaining field devices in a Siemens network environment. Before installing and operating the edgePlug SINUMERIK CNC make sure that you have read and fully understood the safety requirements and working instructions in this guide.

## <span id="page-4-3"></span>**1.3 Typographic conventions**

The following typographic conventions are used throughout Softing customer documentation:

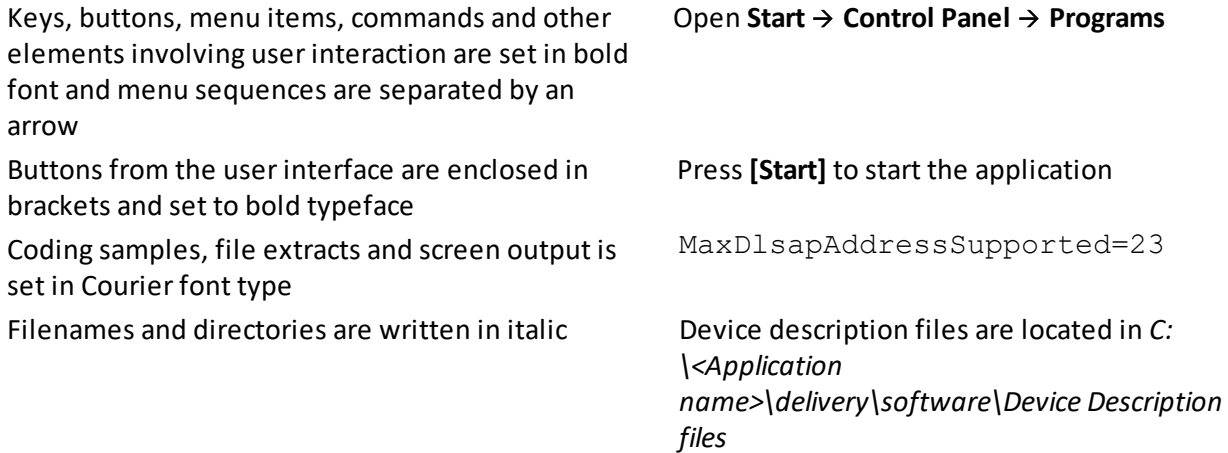

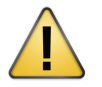

#### **CAUTION**

CAUTION indicates a potentially hazardous situation which, if not avoided, may result in minor or moderate injury.

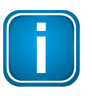

#### **Note**

This symbol is used to call attention to notable information that should be followed during installation, use, or servicing of this device.

## <span id="page-4-4"></span>**1.4 Document history**

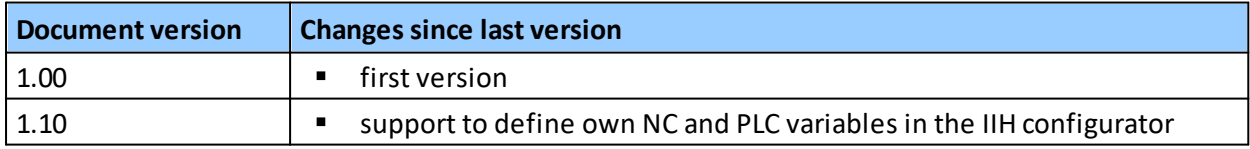

## <span id="page-5-0"></span>**1.5 Related documentation**

The following links direct you to additional product [information.](https://industrial.softing.com/products/docker/edgeplug-sinumerik-cnc.html)

You will find the user manuals and release notes of the Siemens Industrial Edge system in the Documents section of the Siemens Industrial Edge Hub.

#### <span id="page-5-1"></span>**1.6 Document feedback**

We would like to encourage you to provide feedback and comments to help us improve the documentation. You can write your comments and suggestions to the PDF file using the editing tool in Adobe Reader and email your feedback to [support.automation@softing.com.](mailto:support.automation@softing.com)

If you prefer to write your feedback directly as an email, please include the following information with your comments:

- document name
- document version (as shown on cover page)
- page number

## <span id="page-6-0"></span>**2 About edgePlug SINUMERIK CNC**

The Softing edgePlug SINUMERIK CNC is a Linux-based containerized software application running on a Docker engine. It has been designed to stream SINUMERIK 840D CNC data to the Siemens Industrial Edge applications.

#### <span id="page-6-1"></span>**2.1 Intended use**

The edgePlug SINUMERIK CNC integrates smoothly into the Siemens Industrial Edge connectivity and are designed to utilize all services and features of the Siemens connectivity suite.

#### <span id="page-6-2"></span>**2.2 Features and benefits**

- Access to SINUMERIK 840D CNC machine tool data for the Siemens Industrial Edge
- No change of CNC program needed  $\blacksquare$
- No data point configuration needed with pre-defined standard namespace
- Tight integration into Siemens Industrial Edge
- Use the IIH configurator to configure the edgePlug connectivity  $\blacksquare$
- CS Databus Gateway makes the controller data available at the IE Databus
- Existing applications which use the IE Databus can consume the data provided by the edgePlug without changes

#### <span id="page-6-3"></span>**2.3 Technical data**

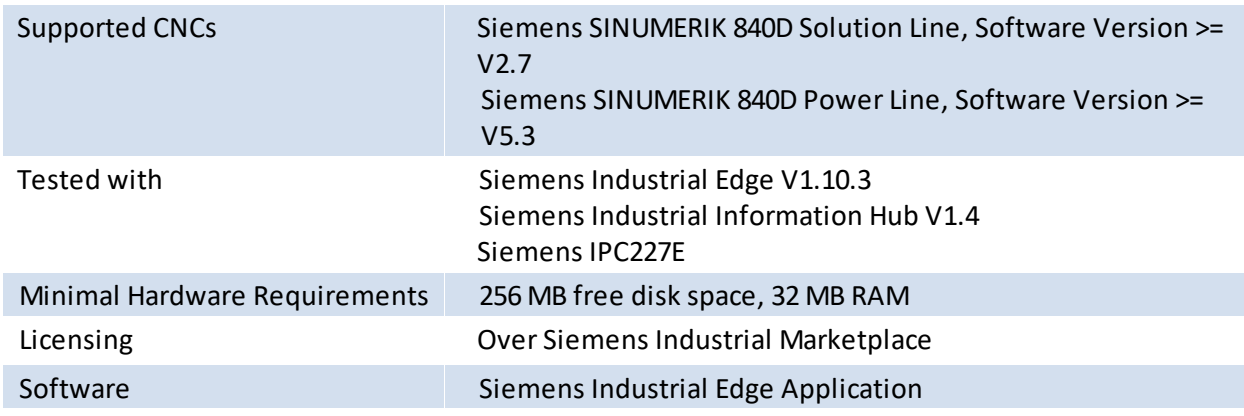

#### <span id="page-6-4"></span>**2.4 System requirements**

The edgePlug SINUMERIK CNC is a connector for the Siemens Industrial Information Hub. You must have the Siemens Industrial Infomation Hub (IIH) installed on a Siemens Industrial Edge Device to use the edgePlug SINUMERIK CNC.

## <span id="page-7-0"></span>**3 Installation**

The edgePlug SINUMERIK CNC can be purchased and installed over the Siemens Industrial Edge marketplace.

## <span id="page-7-1"></span>**3.1 Prerequisites**

To be able to work with edgePlug SINUMERIK CNC you need a Siemens Industrial Edge Hub Account, a Siemens Industrial Edge Management installation and at least one Siemens Industrial Edge device. Please have a look at the "Industrial Edge Management - Getting Started" manual from Siemens which explains the installation of the Siemens Industrial Edge environment.

## <span id="page-7-2"></span>**3.2 Copying edgePlug to IEM**

After you have purchased edgePlug SINUMERIK CNC in the Siemens marketplace check the user manual of the IE Hub for further details on how to copy your edgePlug SINUMERIK CNC to IEM .

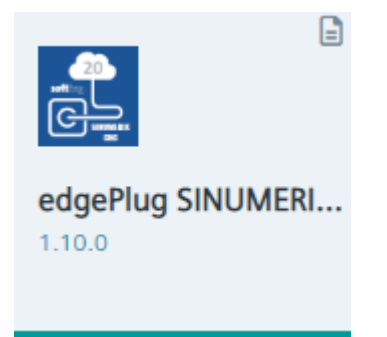

- 1. Select the **edgePlug SINUMERIK CNC app** icon.
- 2. Select the **IEM instances** in the displayed dialog to where the app should be copied.
- 3. Click **Copy latest version to IEM(s)**. The edgePlug SINUMERIK CNC will be installed to the **catalog** of the IEM.

## <span id="page-8-0"></span>**3.3 Installing edgePlug to IED**

1. Double-click the edgePlug SINUMERIK CNC **icon** in the catalog of the IEM.

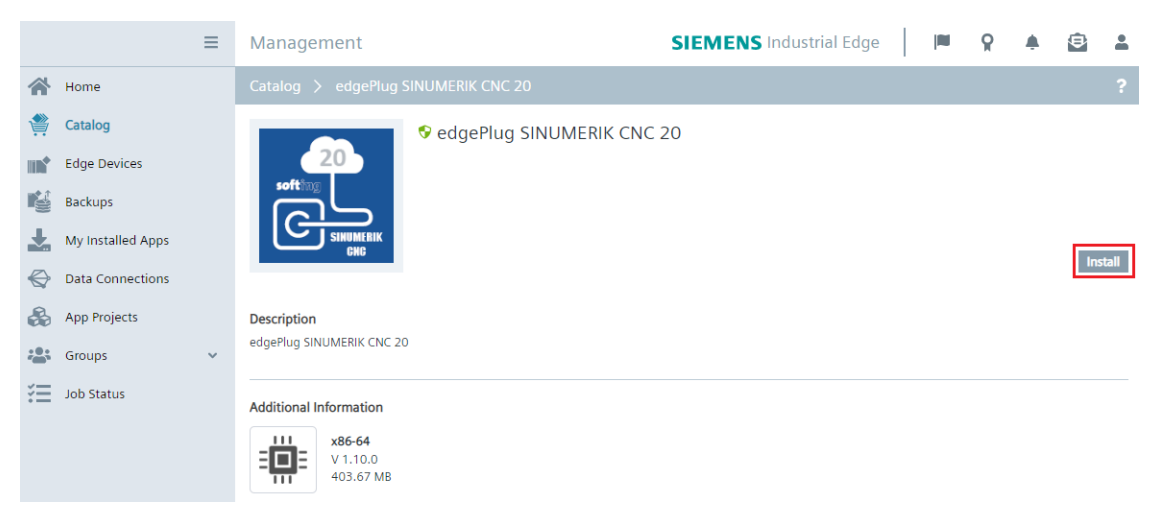

- 2. Click **[Install]**.
- 3. Open the to Install App dialog.
- 4. Click **[Next]** on the Configurations page and select the IED to which you want to install the App.

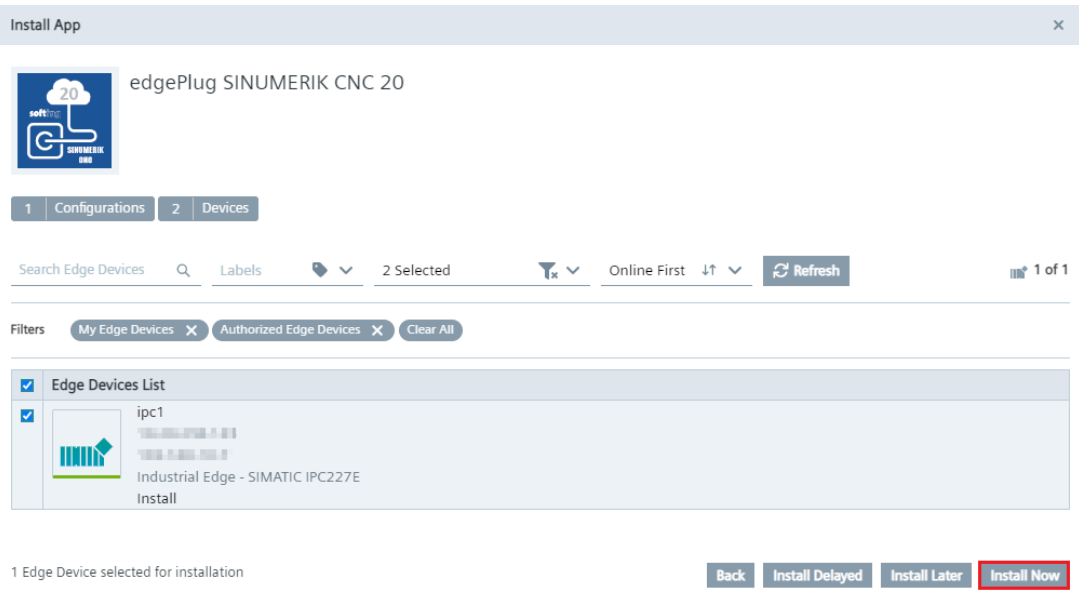

5. Click **[Install Now]** to install the App on the device.

## <span id="page-9-0"></span>**3.4 Updating edgePlug to IED**

If an application is installed and you want to update to a new version of the product, do the following:

1. Double-click the edgePlug SINUMERIK CNC **icon** in the catalog of the IEM.

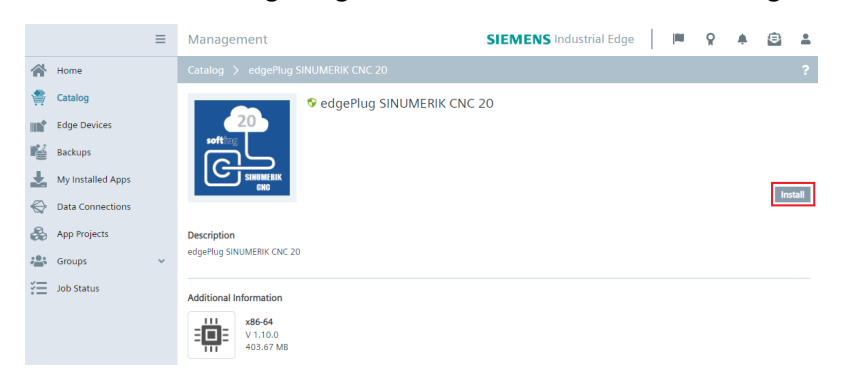

- 2. Click **[Install]**.
- 3. Click **[Update]** on the Configurations page.

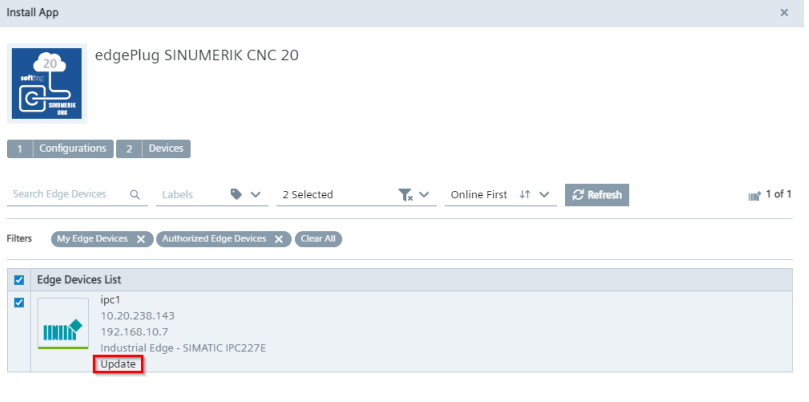

1 Edge Device selected for installation

Back Install Delayed Install Later Install Now

4. Click **[Install]** on the popup page.

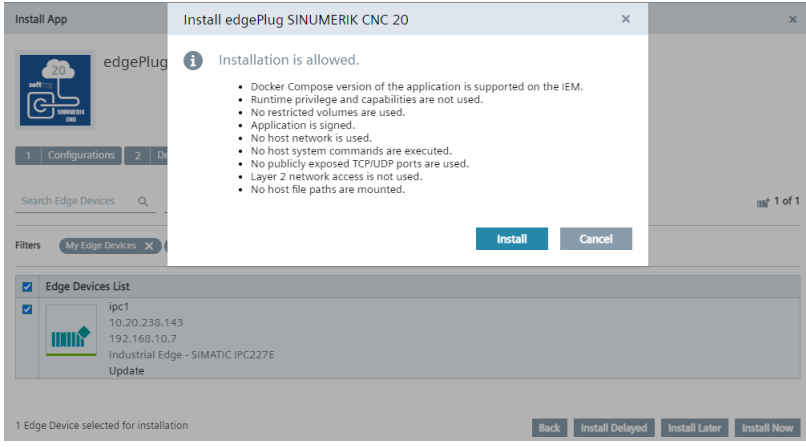

## <span id="page-10-0"></span>**3.5 Physical connection to SINUMERIK 840D controller**

The SINUMERIK 840D variants offer two types of physical connection. SINUMERIK 840D SL variant has 3 Ethernet interfaces while SINUMERIK 840D PL variant only provides MPI access.

#### <span id="page-10-1"></span>**3.5.1 SINUMERIK 840D SL**

- Ethernet interface X120 for the device connection to HMIs and keyboards
- Ethernet interface X130 for the company network
- Ethernet interface X127 for service purposes  $\blacksquare$

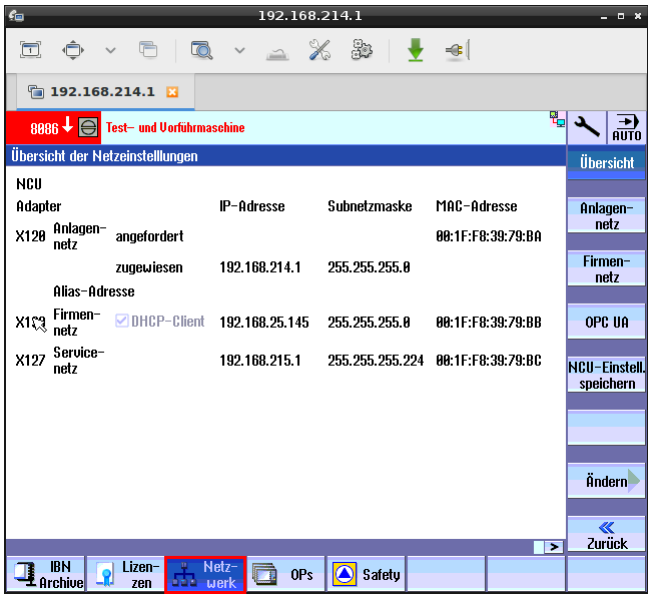

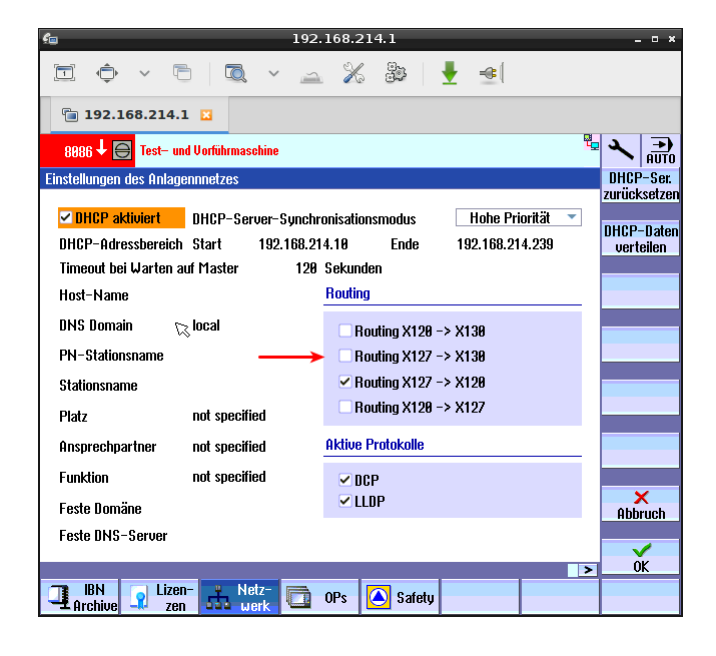

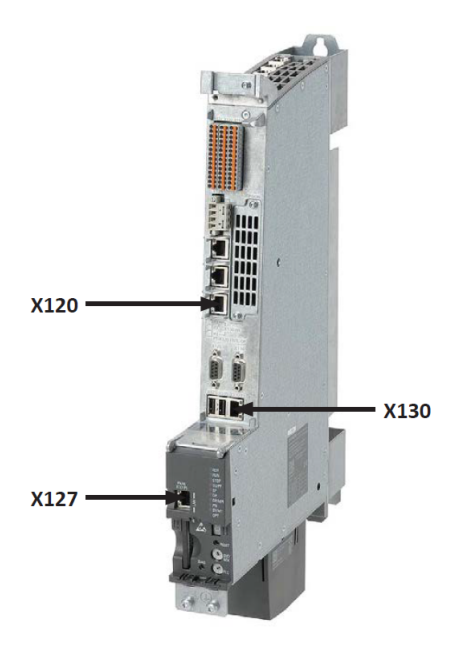

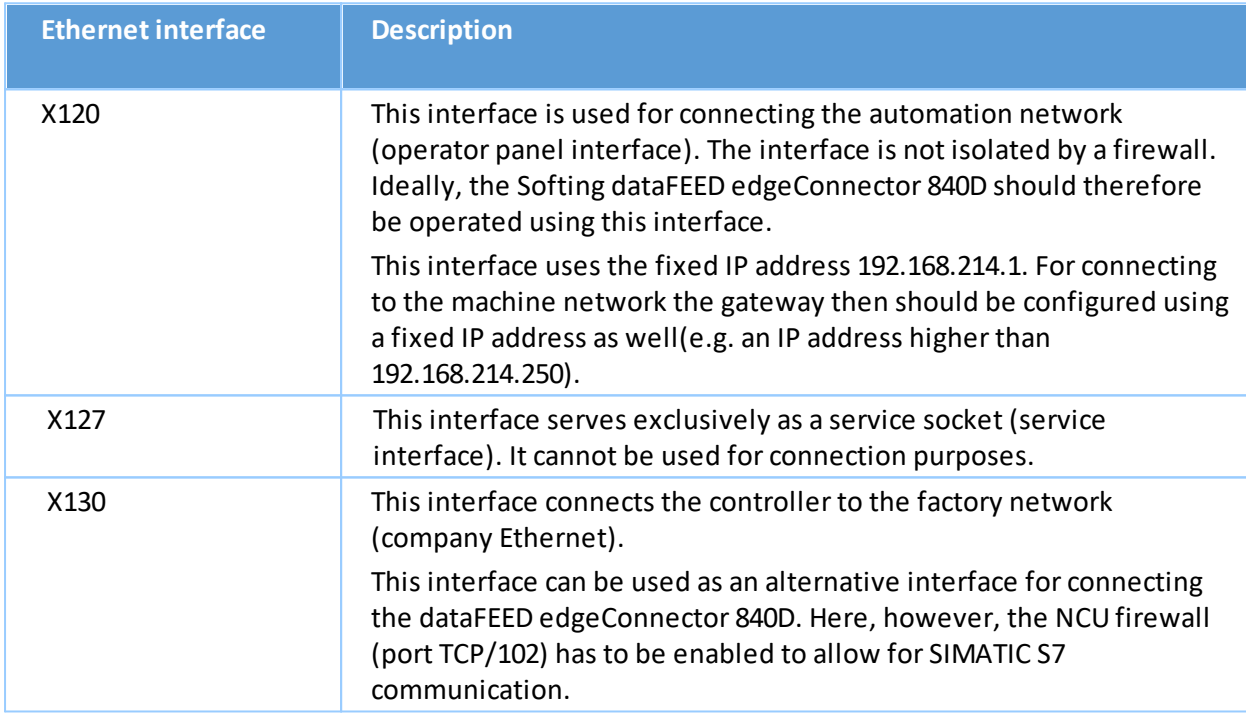

The Softing dataFEED edgeConnector 840D uses the SIMATIC S7 communication protocol (TCP/102) of SINUMERIK 840D SL. By default, this protocol is available at the X120 interface. Alternatively, it can be enabled for the X130 interface.

The host PC running the dataFEED edgeConnector 840D therefore needs either a physical connection to the X120 interface and a unique IPv4 address within the corresponding network or a physical connection to the X130 interface, a unique IPv4 address within the corresponding network as well as the SIMATIC S7 communication protocol explicitly enabled for this interface.

#### <span id="page-12-0"></span>**3.5.2 SINUMERIK 840D PL**

As the SINUMERIK 840D PL does not have an Ethernet interface, a D-Sub 9 connector is required for connectivity purposes to map the SINUMERIK 840D PL-specific communication to Ethernet communication.

The Softing product echolink S7-compact supports the PG/MPI to Ethernet conversion. The Ethernetto-MPI converter translates the RFC-1006 TSAP addresses to MPI addresses. As a result the default SINUMERIK 840D PL MPI addresses are translated into the following TSAP settings:

- TSAP NCK (powerline): 03 03
- TSAP PLC (powerline): 03 02

It must be ensured that the SINUMERIK 840D PL has been switched on and its communication settings are correct. Ensure that a valid MPI address is assigned and that it is not assigned twice in the configuration. Individually configured addresses can be determined by checking the hardware configuration of the SIMATIC STEP 7 project. As MPI address 30 is typically not used it can be assigned toecholink S7-compact.

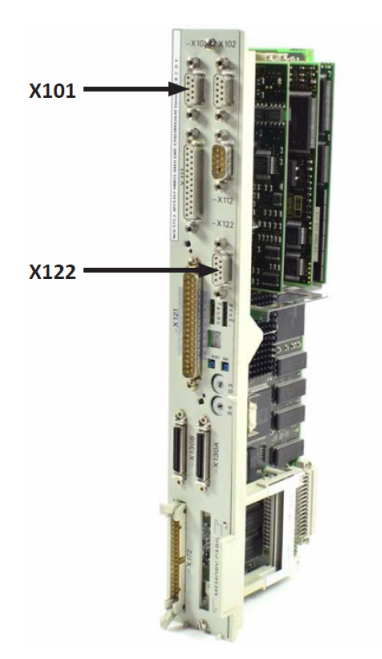

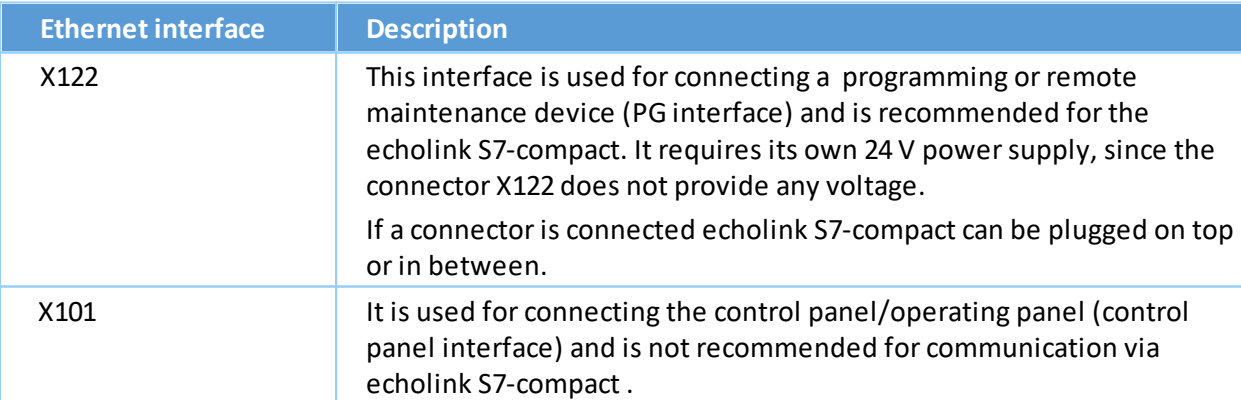

## **Configure echolink S7-compact**

The echolink S7-compact configuration is performed in the appropriate configuration page (see the figure below).

The important echolink S7-compact settings include:

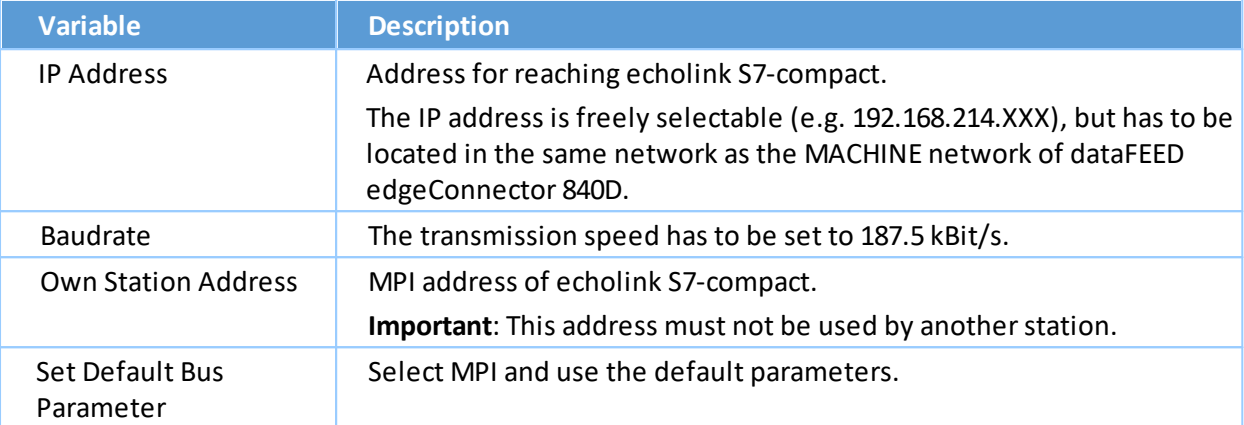

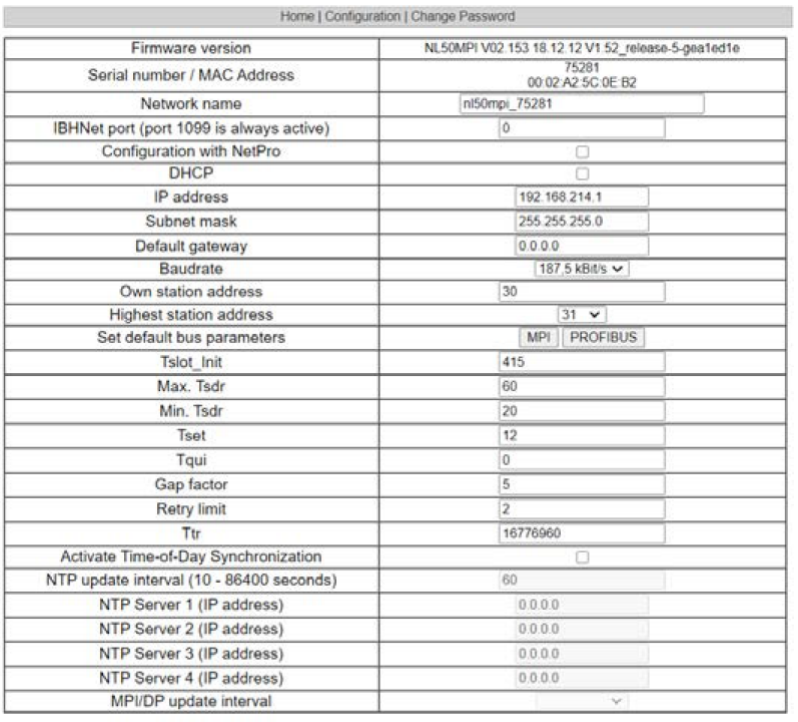

Save configuration

## <span id="page-14-0"></span>**4 Configuration**

#### <span id="page-14-1"></span>**4.1 Prerequisites**

 The IED along with the installed edgePlug SINUMERIK CNC is connected over Ethernet to a SINUMERIK 840D CNC controller.

#### <span id="page-14-2"></span>**4.2 IIH Configurator**

- 1. Click the **Apps page i**n the user interface of the IED to run the **IIH configurator**. The browser will open a new tab displaying the configurator.
- 2. See the **Connector Configuration** page for a list of installed and running connectors.

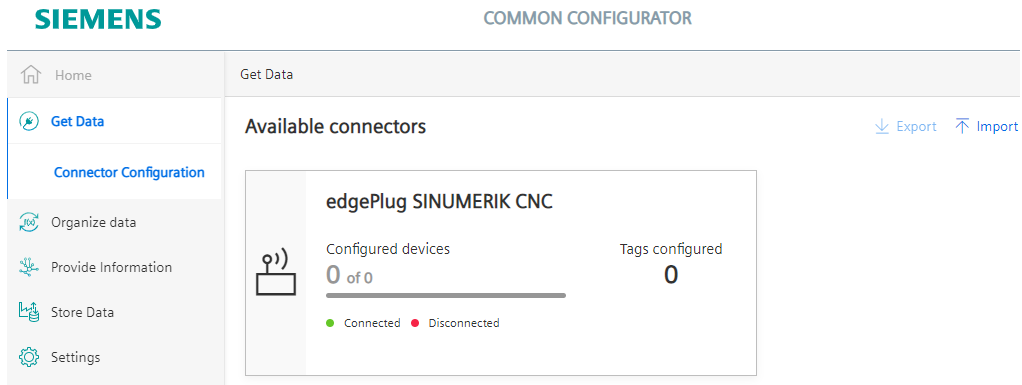

3. Select the edgePlug SINUMERIC CNC.

#### <span id="page-14-3"></span>**4.2.1 Data source configuration**

- 1. Open the **Tags** tab of the edgePlug SINUMERIK CNC.
- 2. Click **Add Data Source**.

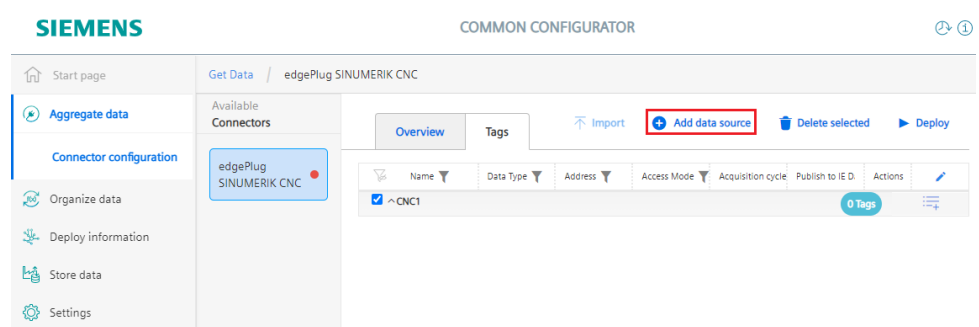

- 3. See the **Connector Configuration** page for a list of installed and running connectors.
- 4. Enter the data source connection parameters into the **Add Data Source** dialog fields.
- 5. Click **[Save]**.

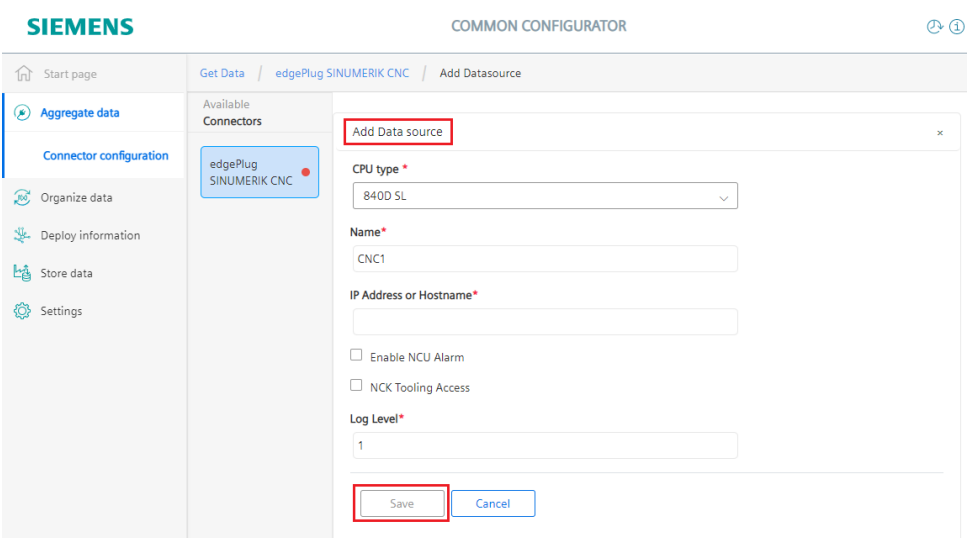

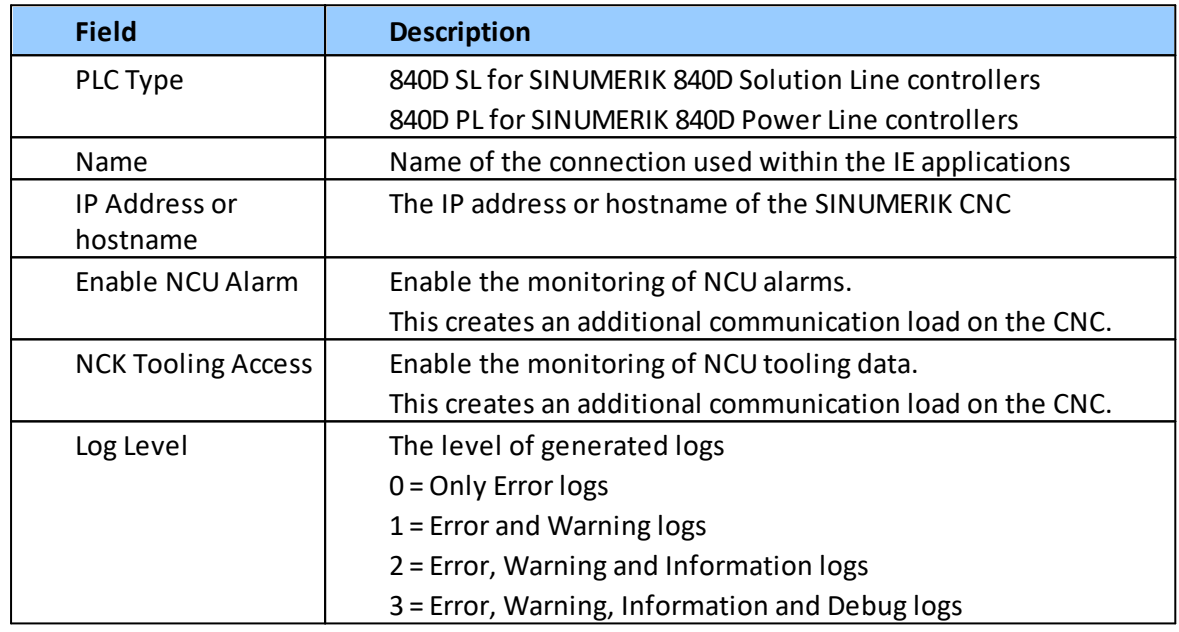

6. Select the data source and press **[Deploy]** to write the configuration to the edgePlug SINUMERIK CNC.

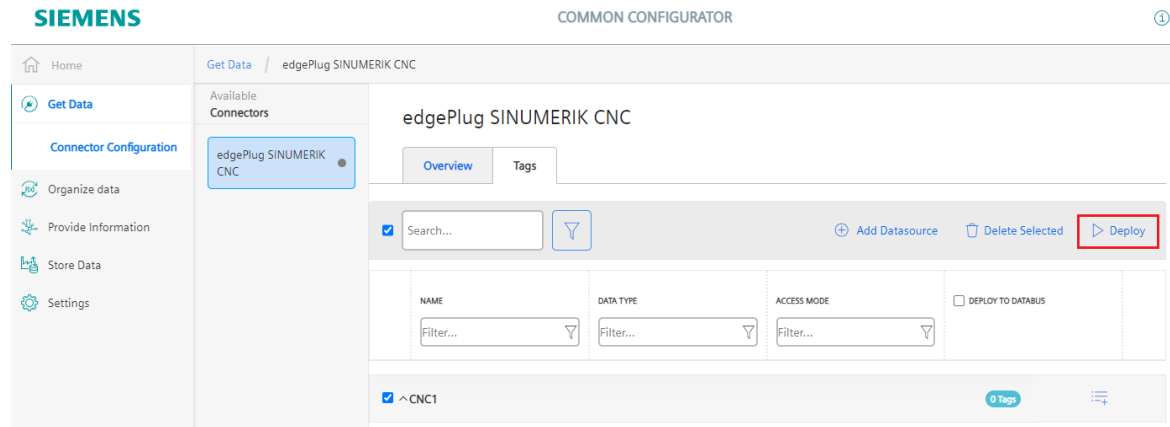

#### <span id="page-16-0"></span>**4.2.2 Data point configuration**

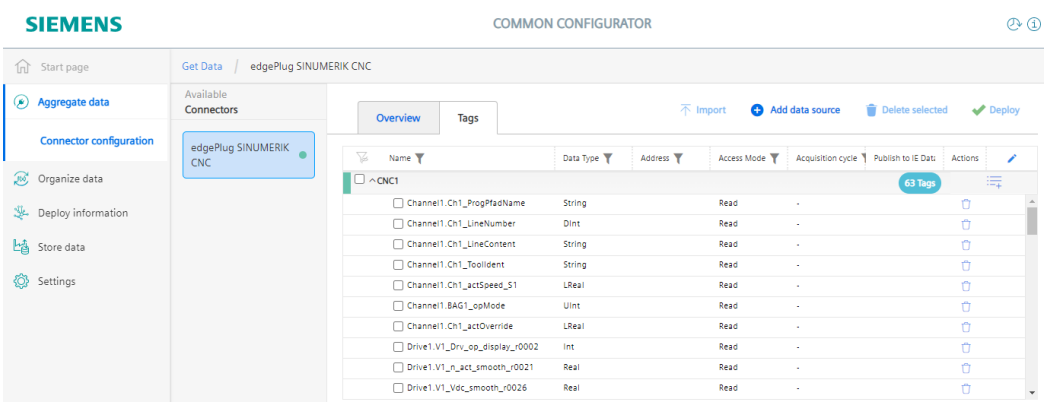

#### **840D SL**

All accessible data points of the default configuration are listed below the connection on the "Tags" page. You can add your own data points. However, by adding your own data points all default data points will be removed.

#### **840D PL**

All accessible data points of the default configuration are listed below the connection on the "Tags" page. You can add your own data points. However, by adding your own data points all default data points will be removed.

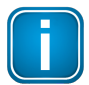

#### **Note**

To see the data points after the configuration of the data source, close the IIH Configurator and reopen it after 30 seconds.

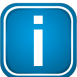

#### **Note**

With the V1.2 of the IIH Configurator the configuration of the Databus Gateway is only possible for one connector.

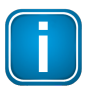

#### **Note**

If you wish to see that the default data points have been removed after adding your own data points, close the IIH Configurator and reopen it.

#### <span id="page-17-0"></span>**4.2.3 NC data points**

## <span id="page-17-1"></span>**4.2.3.1 Default NC data points** §

- Ch1 ProgPfadName: Workpiece and program name
- Ch1 LineNumber: Line number of current NC instruction (start:1)
- Ch1 LineContent: Part program blocks from the current operation
- Ch1\_ToolIdent: Identifier of active tool
- Ch1 actSpeed S1: Spindle speed, actual value
- BAG1\_opMode: Active mode
- Ch1\_actOverride: Interpolation feedrate, override
- $Axis n$ 
	- o Ch1\_actFeedRate\_AXn: Actual value of axis-specific feedrate
	- o Ch1\_actPos\_MCS\_AXn: Act tool base position
	- o Ch1\_actPos\_WCS\_AXn: Act tool base position
	- o Ch1\_lag\_AXn: Following error
- Drive n
	- $\circ$  Vn Drv op display r0002: Drive operating display / Drv op display
	- o Vn\_n\_act\_smooth\_r0021: CO: Actual speed smoothed / n\_act smooth
	- o Vn\_Vdc\_smooth\_r0026: CO: DC link voltage smoothed / Vdc smooth
	- o Vn\_Mod\_depth\_smth\_r0028: Modulation depth smoothed / Mod\_depth smth
	- o Vn Iq act smooth r0030: Current actual value torque-generating smoothed / Iq act smooth
	- o Vn\_M\_act\_smooth\_r0031: Actual torque smoothed / M\_act smooth
	- o Vn\_Mot\_temp\_r0035: CO: Motor temperature / Mot temp

#### <span id="page-18-0"></span>**4.2.4 PLC data points**

#### <span id="page-18-1"></span>**4.2.4.1 Own NC data points**

If you do not enter any NC data point, the edgePlug SINUMERIK CNC app will automatically provide a default-set of NC data points. But if at least one user defined data point is configured, then the default-set of NC data points is disabled.

To use none-default NC data points, an  $.$   $a \le l$  file needs to be created with the desired data points. The .awl file is created by the Siemens NC-VAR-Selektorsoftware, which is part of SINUMERIK Toolbox (6FC5851-1XC45-4YA8). The content of a generated  $\alpha$  .  $\alpha \leq \alpha$  file has the following structure:

```
=========
DATA_BLOCK DB 120
VERSION : 0.0
STRUCT
Ch1_ProgPfadName:
  STRUCT
   SYNTAX_ID : BYTE := B#16#82;
  bereich u einheit : BYTE := B#16#41;
   spalte : WORD := W#16#10;
   zeile : WORD := W#16#1;
  bausteintyp : BYTE := B#16#7D;
   ZEILENANZAHL : BYTE := B#16#1;
   typ : BYTE := B#16#13;
   laenge : BYTE := B#16#A0;
  END STRUCT ;
 Ch1_LineNumber:
   STRUCT
   SYNTAX_ID : BYTE := B#16#82;
  bereich u einheit : BYTE := B#16#41;
   spalte : WORD := W#16#9;
   zeile : WORD := W#16#1;
  bausteintyp : BYTE := B#16#7D;
   ZEILENANZAHL : BYTE := B#16#1;
   typ : BYTE := B#16#7;
   laenge : BYTE := B#16#4;
  END STRUCT ;
 Ch1_LineContent:
   STRUCT
   SYNTAX ID : BYTE := B#16#82;
  bereich u einheit : BYTE := B#16#41;
   spalte : WORD := W#16#4;
   zeile : WORD := W#16#2;
  bausteintyp : BYTE := B#16#7D;
   ZEILENANZAHL : BYTE := B#16#1;
   typ : BYTE := B#16#13;
   laenge : BYTE := B#16#42;
   END STRUCT ;
END STRUCT ;
BEGIN
END_DATA_BLOCK
==========
```
#### **Where**:

- The NC address definition starts with the name of the data point followed by the double colon (:)
- followed by the keyword STRUCT
- followed by the address definition itself
- ending with the keyword END\_STRUCT

#### **How to insert an NCK data point**

1. Click **[Add tag]** in the data point overview of a connection.

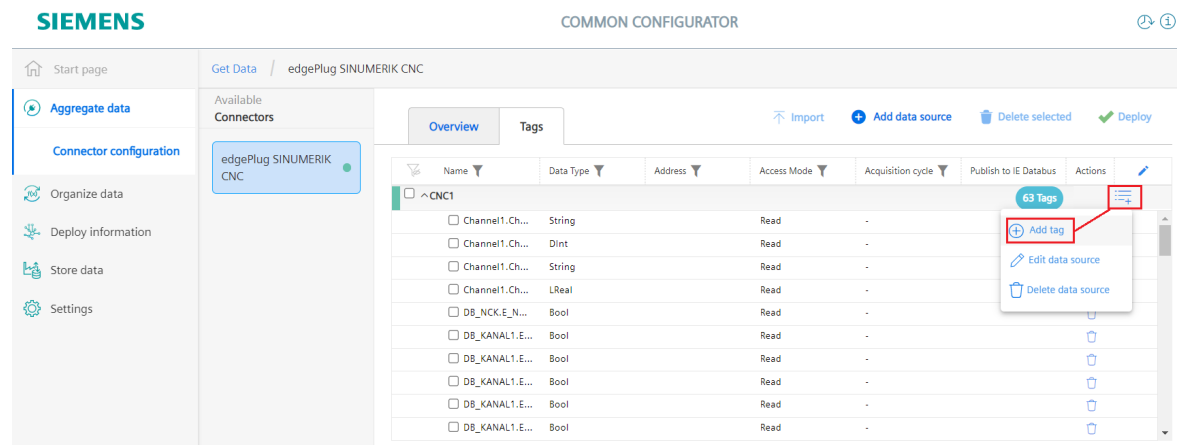

2. Enter the name of the data point in the name field of the IIH-configurator. For example insert Ch1\_ProgPfadName from the .awl example above.

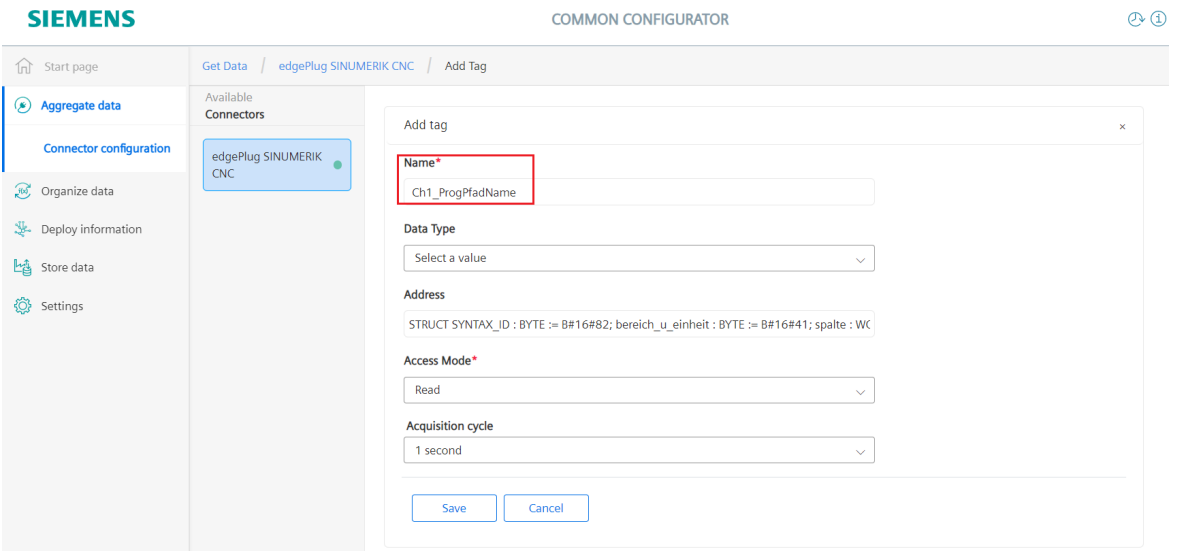

3. Copy the NCK address beginning with the keyword STRUCT and ending with the END\_STRUCT into the text editor.

4. Enter the NCK address into the address field of the IIH-configurator. Any new line should be automatically removed by this copy&paste operation.

So with the example Ch1\_ProgPfadName the content of the address field should look like this: STRUCT SYNTAX ID : BYTE := B#16#82; bereich u einheit : BYTE := B#16#41; spalte : WORD := W#16#10; zeile : WORD := W#16#1; bausteintyp : BYTE := B#16#7D; ZEILENANZAHL : BYTE := B#16#1; typ : BYTE := B#16#13; laenge : BYTE := B#16#A0; END\_STRUCT ;

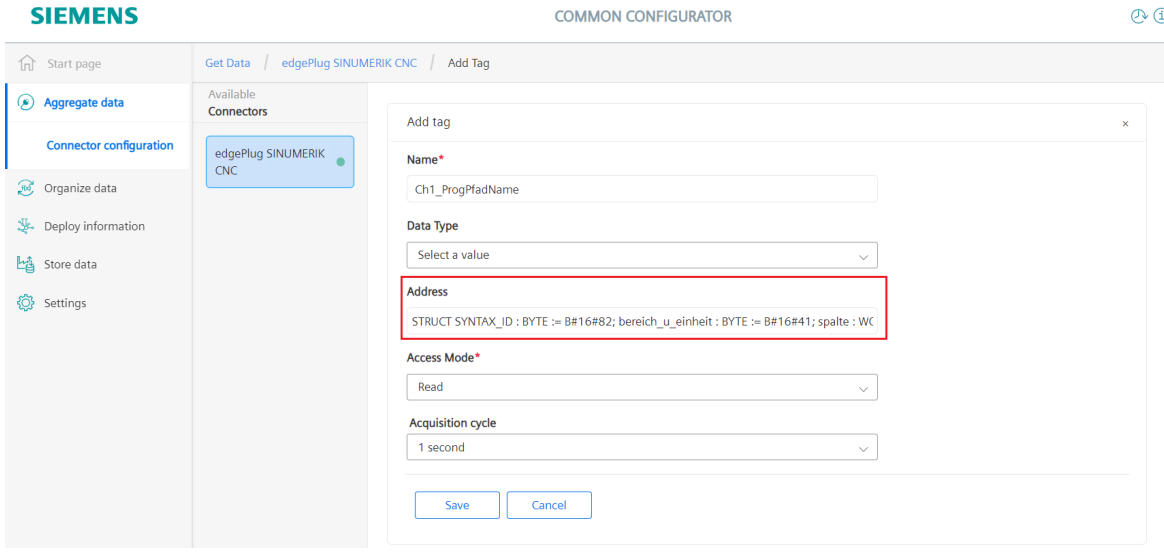

- 5. Click **[Save]**.
- 6. Select all data points and deploy the connection configuration. See Chapter *Databus [gateway](#page-23-0)* D<sup>24</sup> on how to do this.

#### <span id="page-21-0"></span>**4.2.4.2 Default PLC data points**

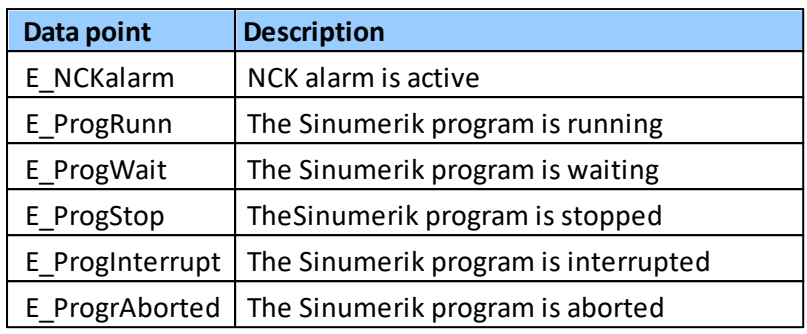

#### <span id="page-21-1"></span>**4.2.4.3 Own PLC data points**

If you do not enter any PLC data point, then the edgePlug Sinumerik CNC app will automatically provide a default-set of PLC data points. But if at least one user defined data point is configured, then the default-set of PLC data points is disabled.

To use none-default PLC data points, the addresses of the data points need to be provided in DB syntax as shown below:

#### **Alphabetical code of the areas**

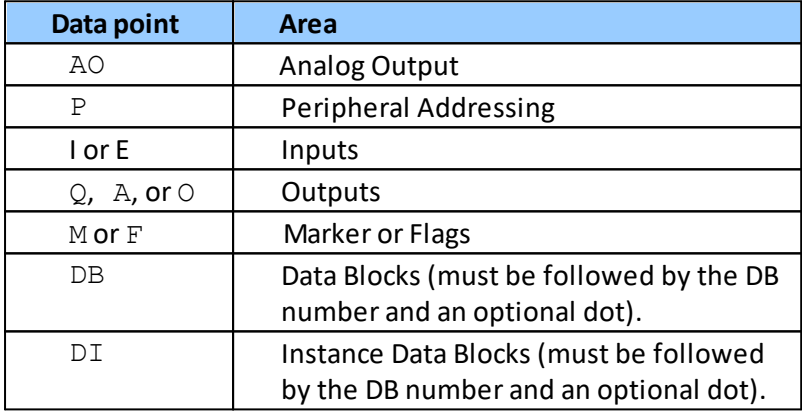

#### **Specifier of the data type**

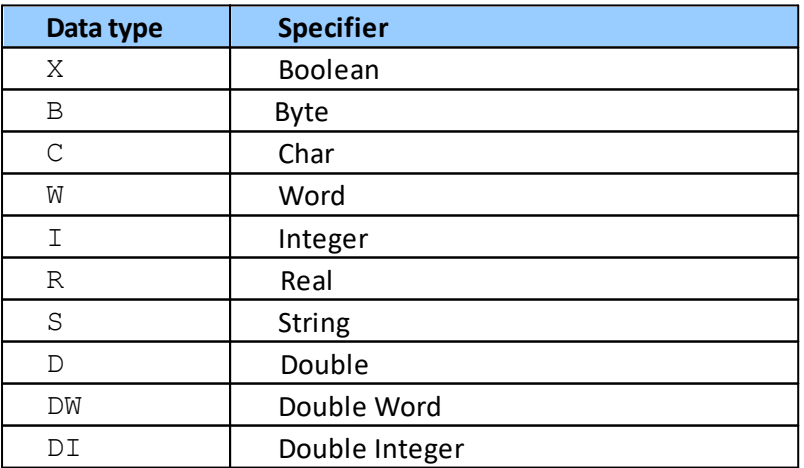

#### **Start address**

The numerical start address of the data point within the given area.

## **Bit-number in case of Boolean type**

A dot . followed by bit number (0 to 7) in case of Boolean type

#### <span id="page-23-0"></span>**4.2.5 Databus gateway**

- 1. Select the data points you want to make available on the IE Databus.
- 2. Double-click each data point you want to make available. The selected data point will appear with framed dropdown list followed by a checkbox  $\Box$  and the icons  $\times$  and  $\times$

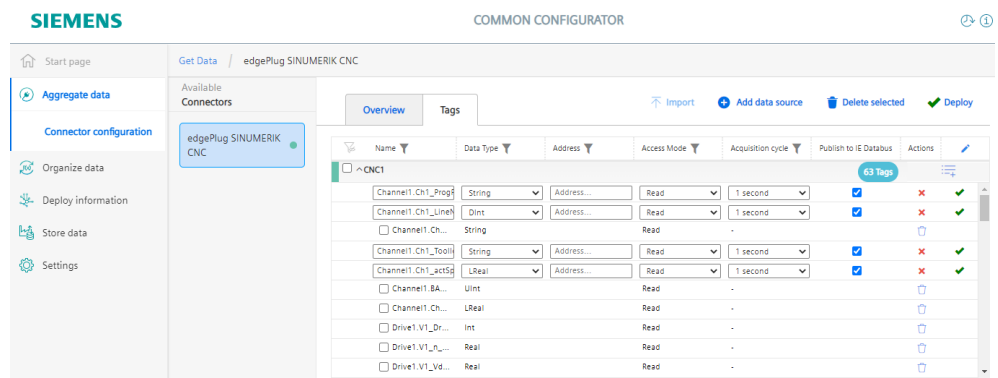

- 3. Tick the checkbox **Publish to IE Databus**.
- 4. Choose an **Acquisition cycle** from the list.
- 5. Click the green apply icon  $\blacktriangleright$  at the end of the line. The data point configuration is confirmed. The icons  $\blacktriangleright$  and  $\blacktriangleright$  will disappear and instead of the blue checkbox the  $\bullet$  icon will appear.

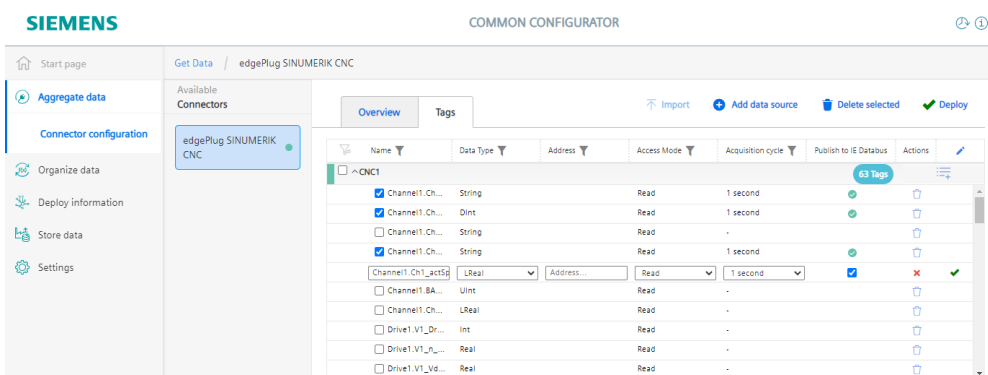

6. Select the variables that are to be deployed.

#### 7. Press **[Deploy]**.

This will reconfigure and restart the **Databus Gateway** and will make the data points available on the IE Databus.

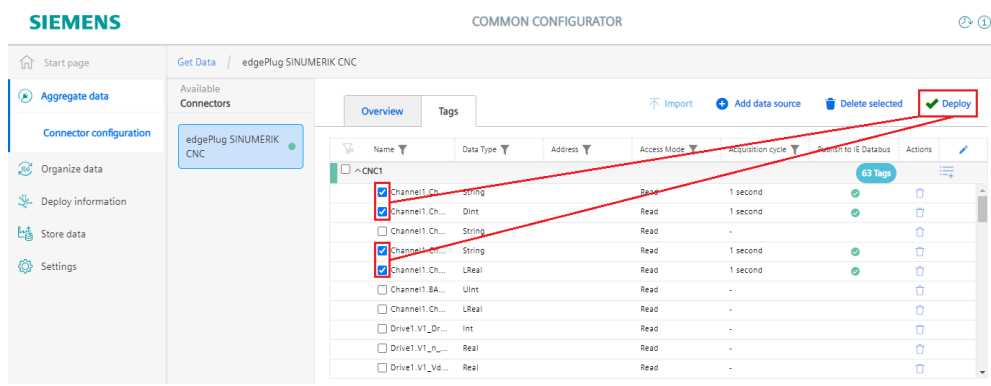

## <span id="page-25-0"></span>**4.3 Diagnosis**

The Softing Support Team will assist you in troubleshooting your edgePlug SINUMERIK CNC.

1. Open the **IIH Configurator** and set the Log Level of one of the configured data sources to 3 and deploy it.

This will give you a complete set of diagnostic data.

- 2. Contact Softing support and email our team the diagnostics of your edgePlug SINUMERIK CNC.
- 3. Open the **Apps** page.
- 4. Click the 3 dots of the edgePlug SINUMERIK CNC and select the **Download Logs** menu. The Log file is downloaded to the Downloads folder of your PC.

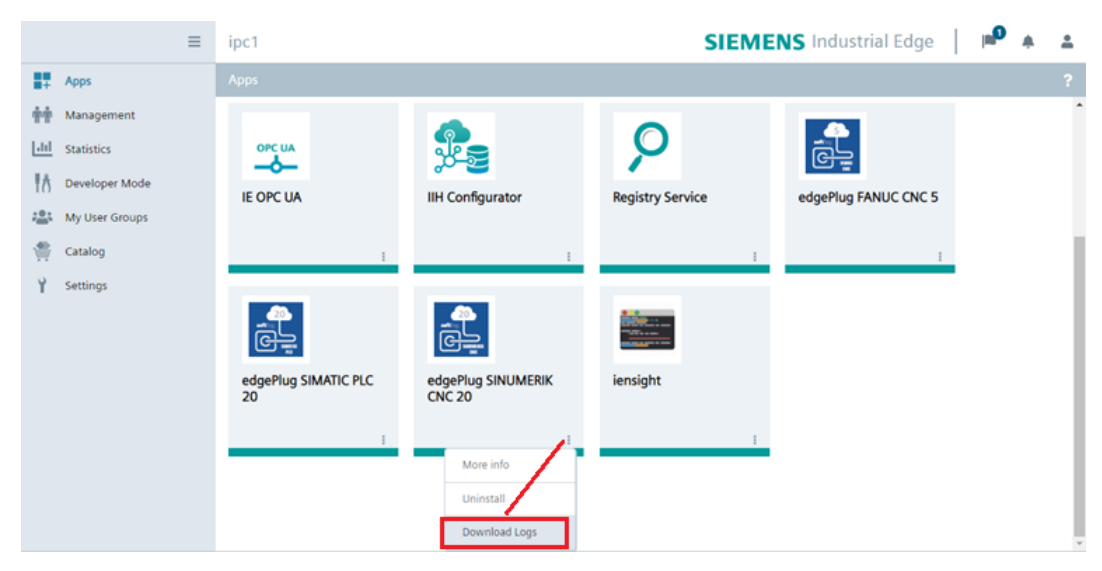

## <span id="page-26-0"></span>**5 Connecting with External Databus**

The easiest way to access the data points on the IE Databus is by using External Databus.

#### <span id="page-26-1"></span>**5.1 How to configure the External Databus**

1. Download the User Manual of the External Bus by pressing the icon **Show Support Documentation**.

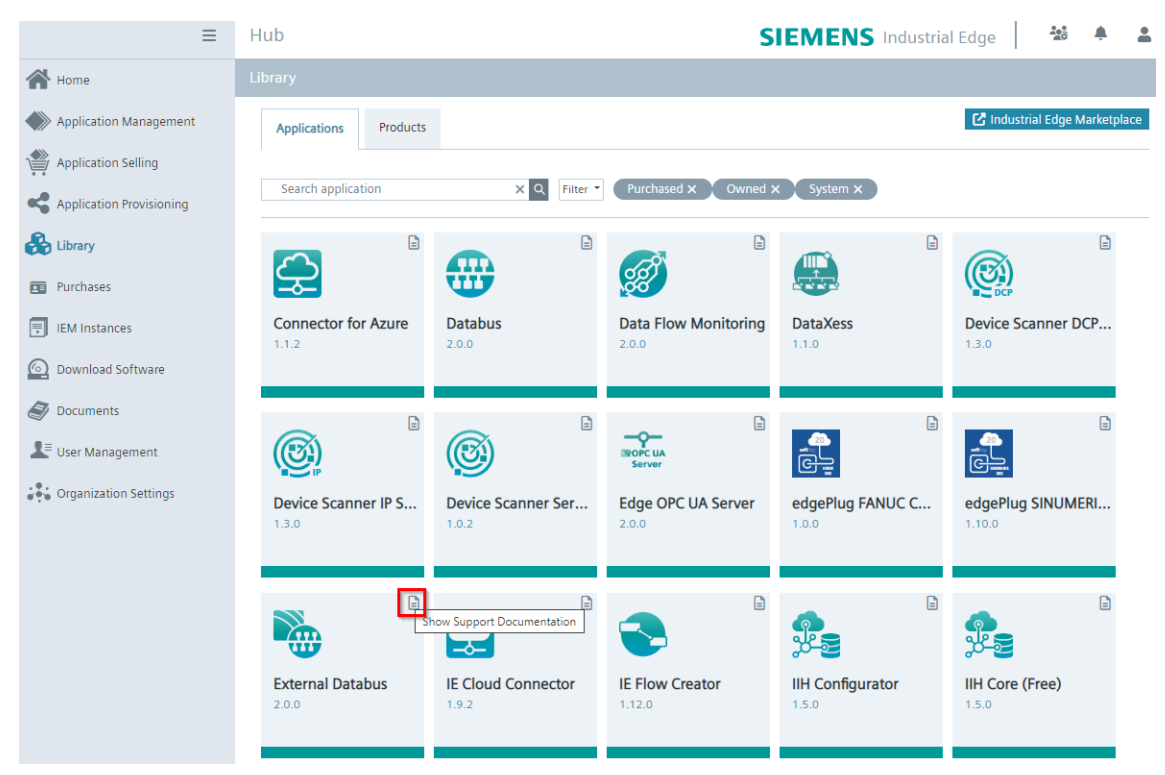

The User Manual describes how to configure the External Databus.

#### 2. Select a **user**.

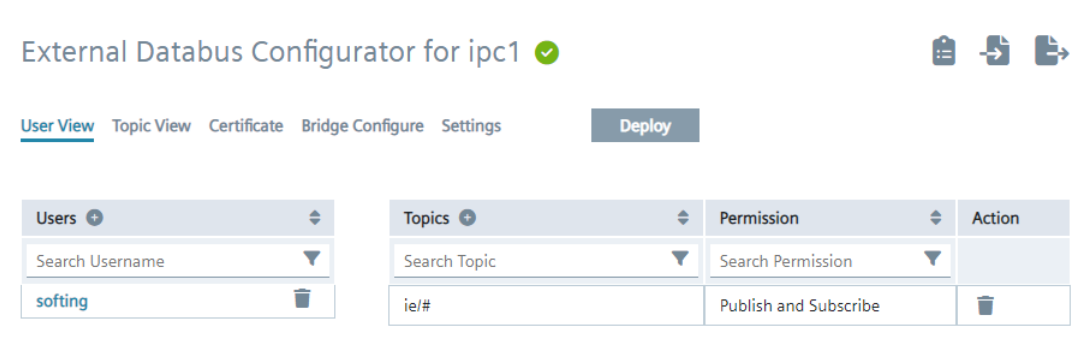

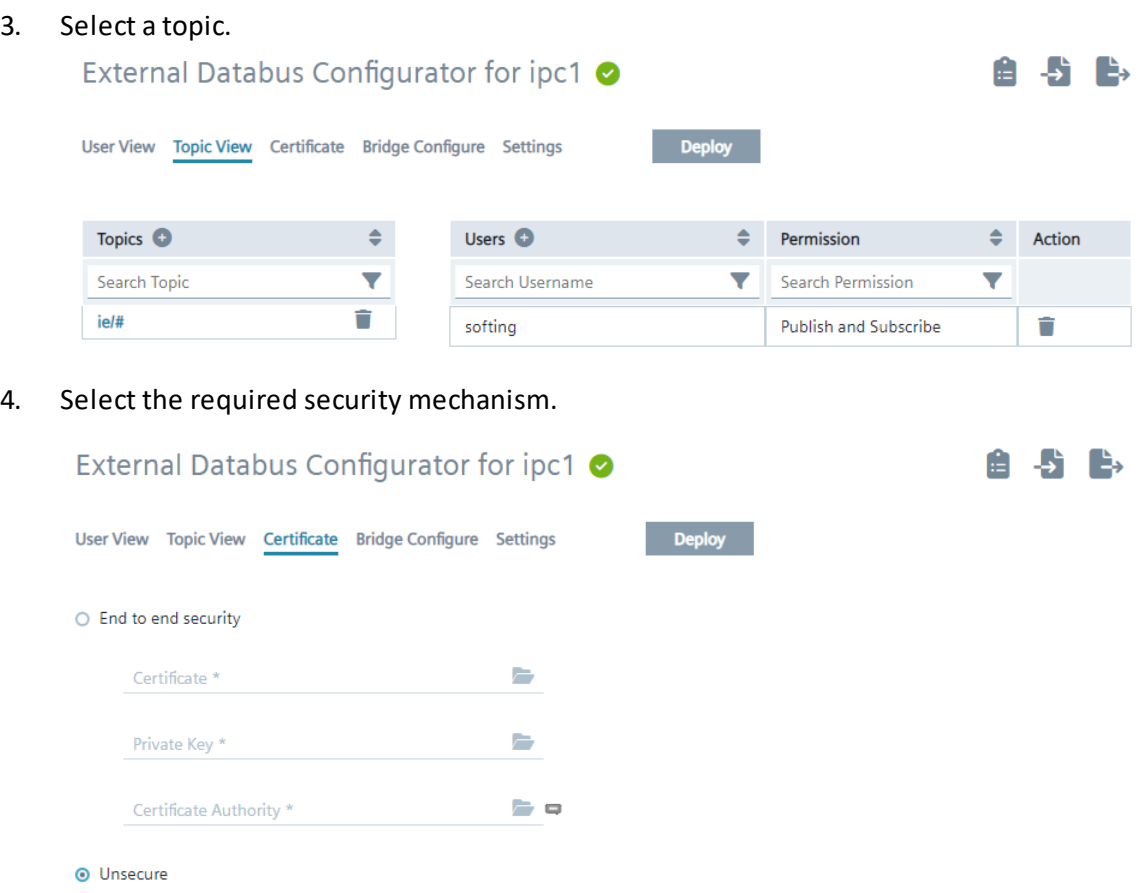

5. Define the direction on each topic for communicating between External Databus and IE Databus.

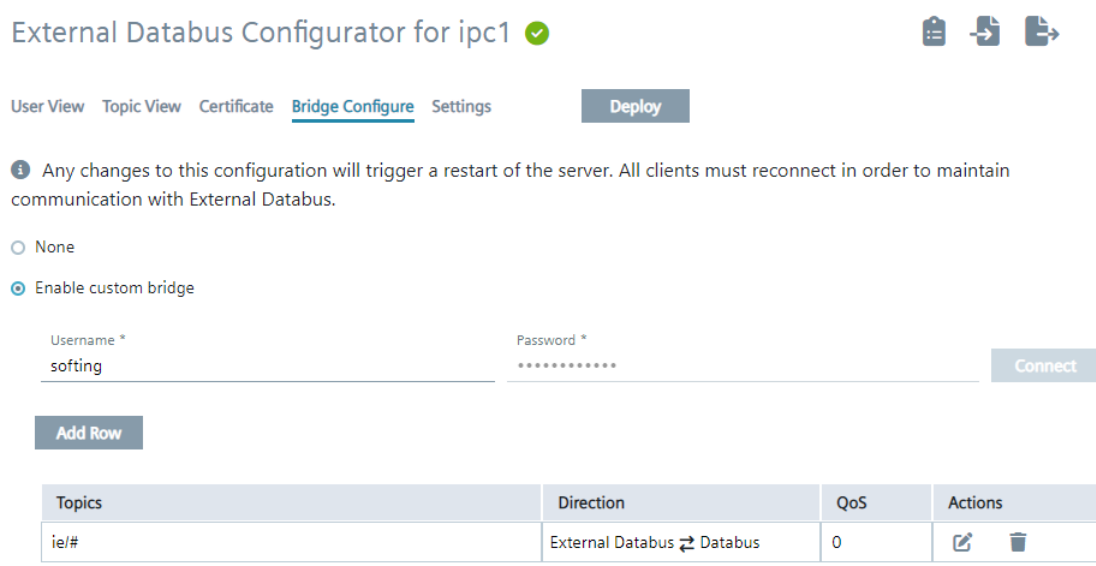

6. Select the preferred **Data Persistency** option for your project.

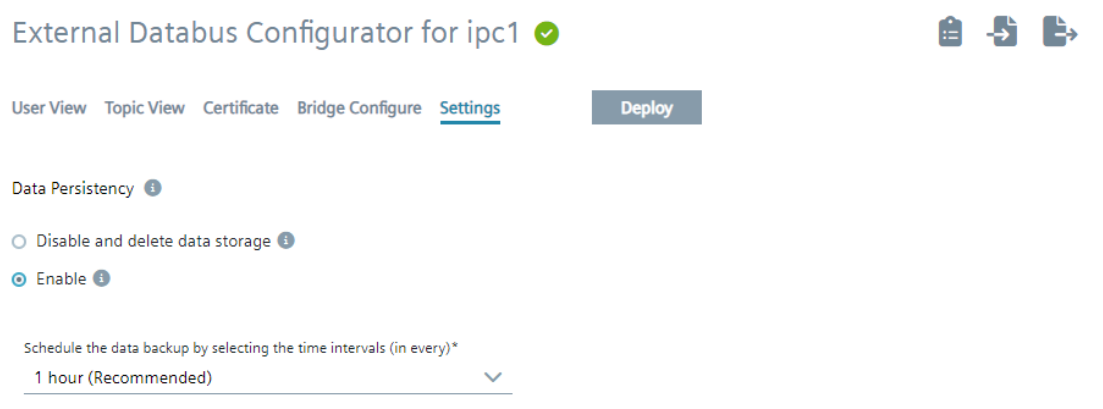

## <span id="page-29-0"></span>**5.2 How to connect an MQTT client**

You can use a standard MQTT client like MQTTX as shown in the screenshot to connect to the IE MQTT Connector. The URL for the connection is: *mqtt://<IP Address of the IED>:9883*

- 1. Use the configured user credentials (softing user an password) in the configuration mask.
- 2. Subscribe to the  $n$ ie/ $#$ " topic tree.

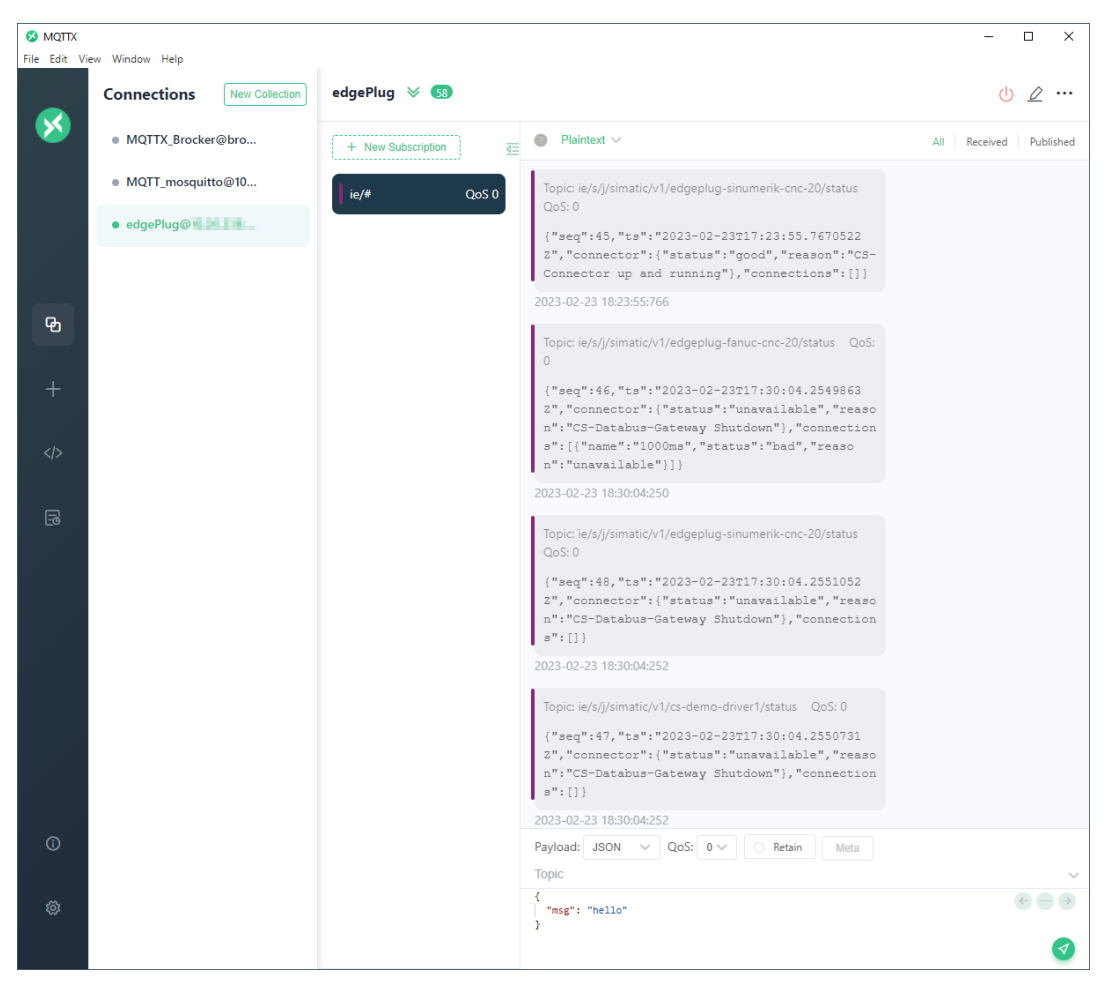

You will receive MQTT messages on the following topics:

- ie/s/j/simatic/v1/edgeplug-sinumerik-cnc-20/status Status messages of the Databus Gateway regarding the edgePlug connector
- ie/m/j/simatic/v1/edgeplug-sinumerik-cnc-20/dp Metadata of the Databus Gateway for the edgePlug connector. This includes information about subscribed data points
- ie/d/j/simatic/v1/edgeplug-sinumerik-cnc-20/dp/r/<Connection Name> Change notifications for the values of the subscribed data points

## <span id="page-30-0"></span>**6 Glossary**

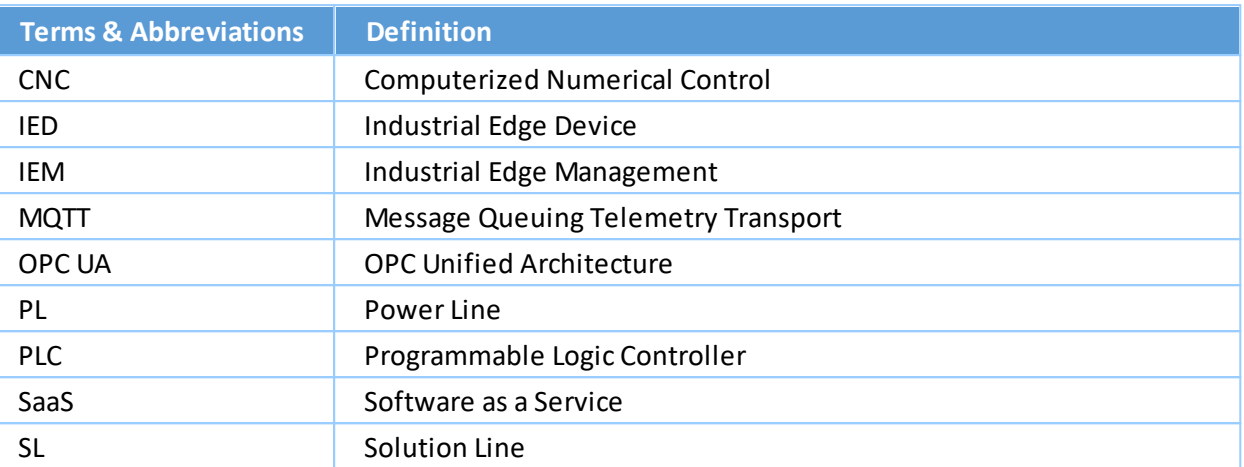

## **Softing Industrial Automation GmbH**

Richard-Reitzner-Allee 6 85540 Haar / Germany https://industrial.softing.com

 $+ 498945656-340$  $+ 498945656-488$ info.automation@softing.com

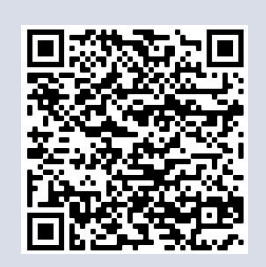